## **Tutorial 1: First steps**

Welcome to my tutorial which is going to teach you how to integrate the RAG Component in a Delphi project and how to use it. I hope I will have enough time to write some more tutorials to get deeper into the RAG Component. So let's get busy!

## **Project Setup**

First you should start Delphi and if there's no blank project you should also create one. After you've done that press the SHIFT  $+$  F11 Keys to get "Add Project Items" Dialog. Add the following four files to your project: LinkedInt64List.pas, RAGGraph.pas and RAG.pas (see figure 1).

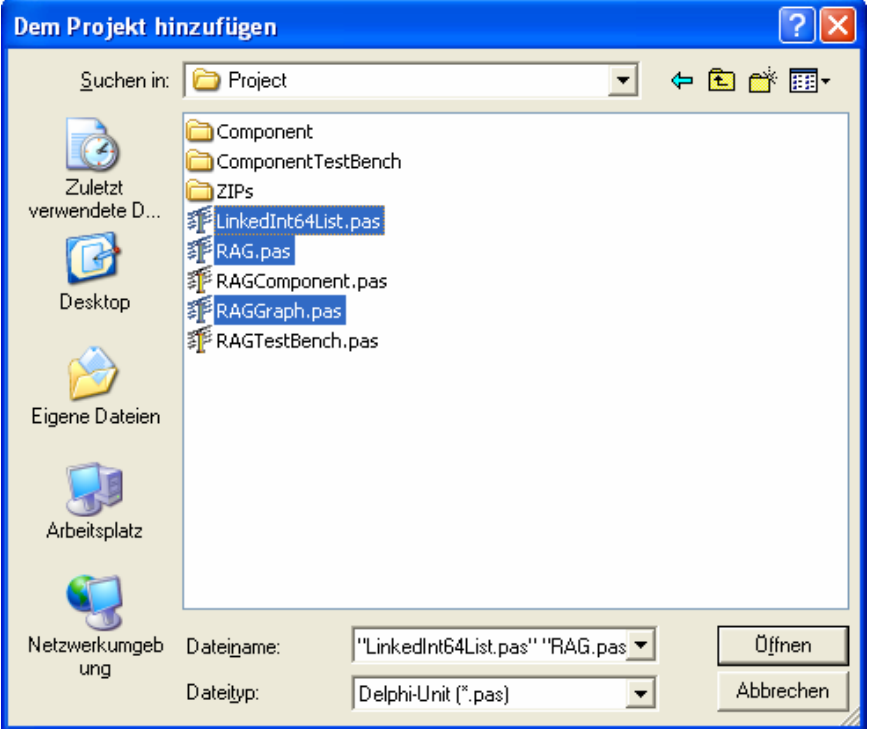

Now that we've added the files to our project we can do some form design which is necessary to display a RAG graph. So open the form designer and place an Image Control on the form. Let's choose a width of 350 pixels and a height of 200 pixels (you can choose a different size, too). Locate the Image Control in the left upper corner of the form and rename it to imgGraph. Please add a Button Control and name it btnAddRandomValue. Place it somewhere and set a caption like "Add Random Value".

## **Coding**

The UI is complete as far, so we can open the source editor of the form. The first thing we have to do here is to add the RAG Units to the uses list: LinkedInt64List, RAG, RAGGraph. After that it should look like in figure 2:

```
interface
uses
  Windows, Messages, SysUtils, Variants, Class.
  Dialogs, LinkedInt64List, RAG, RAGGraph;
type
 TForm1 = class (TForm)
```
After we've referenced the RAG Units we can declare private variable called  $_{\text{rad}}$  and another variable called *graph*:

```
... 
   private 
     _rag : TRAG; 
     _graph : TRAGGraph; 
...
```
Now create the FormCreate procedure and add the following code:

```
procedure TForm1.FormCreate(Sender: TObject); 
begin 
  rag := TRAG.Create(imgGraph.Width, imgGraph.Height);
  qraph := TRAGGraph.Create(175);
end;
```
In the first line we create a new TRAG object with the width and the height of the graph as constructor parameters. In the second line a new TRAGGraph object is created with the length as constructor parameters. The length of a graph indicates how many values in this graph can be stored. A length of 175 values means that the graph is actually 175 pixels wide. But this looks very strange so we set the XScalar property to 2. This causes the graph to scale its width from 175 pixels to 350 pixels and increases the distance between two points to 2 pixels.

...

rag.XScalar  $:= 2;$ 

In order to customize the appearance of our graph we add some further code to the FromCreate procedure:

```
... 
  _rag.GridStepHorz := 10; 
  _rag.GridStepVert := 20; 
   _rag.GridColor := clGreen; 
  _rag.BackColor := clBlack;
```
The GridStepHorz property retrieves or sets the horizontal grid step and the GridStepVert property does this in vertical direction. Just for fun I set the GridColor property of the rag variable to clGreen and the BackColor to clBlack. But at the moment the  $_{\text{rad}}$  variable does not contain any graphs. We change this by adding the following code to the FormCreate procedure.

```
...
```

```
 _graph.Color := clLime; 
 _rag.AddGraph(_graph);
```
The first line just changes the line color of the graph to clime but the second line is really important. Here we add the graph to the list of graphs managed by the RAG Component. That means the  $r_{\text{eq}}$  variable does all the calculating and drawing of every graph

contained. The last thing we have to do in the FormCreate procedure is to add code for the first rendering of the RAG:

```
... 
   _rag.RedrawGraphs(true); 
  imgGraph.Picture := rag.Picture;
```
Everytime you call the RedrawGraphs procedure of the rag variable the graphs are rendered onto the picture encapsulated by the Picture property. In order to display this picture we assign it to the Image Control.

Now the initializing of the RAG Component is done, so that we can focus on adding values to the RAG. Remember that we've added a button to the form and add the Click procedure. For the beginning we just add random values to the graph:

```
... 
  _rag.AddValues([Random(100)]); 
  _rag.RedrawGraphs(true); 
 imgGraph.Picture := rag.Picture;
```
In the first line the value gets added to the graph. Notice that we call the AddValues method from the  $_{\text{rag}}$  object and pass an array. The reason is the movement of the grid. If we pass all the values synchronous to the RAG, it is abled to move the grid to the left. Just start the project and keep pressing the add value button about 176 times…

The last thing we will do in this tutorial is to add support for changing dynamically the graph type. For this purpose add a ComboBox to the form and give it four items: "Lines", "Area", "Bars (Absolute)", Bars (Relative)" and add the Change procedure. Jump to the Change procedure and add the following code:

```
procedure TForm1.cboGraphTypeChange(Sender: TObject); 
begin 
   if cboGraphType.ItemIndex = 0 then 
   begin 
    qraph.GraphType := gtLines;
   end 
   else if cboGraphType.ItemIndex = 1 then 
   begin 
     _graph.GraphType := gtArea; 
   end 
   else if cboGraphType.ItemIndex = 2 then 
   begin 
     _graph.GraphType := gtBarsAbsolute; 
   end 
   else if cboGraphType.ItemIndex = 3 then 
   begin 
     _graph.GraphType := gtBarsRelative; 
   end; 
   _rag.RedrawGraphs(true); 
  imgGraph.Picture := rag.Picture;
```
We just check the selected item of the combo box and assign the new graph type. After we've done this, the graph gets recalculated and redrawn.

Now we're already done with this tutorial. As I already said, I hope I will have enough time to write more tutorials. In order to close this tutorial a small screenshot of the sample application:

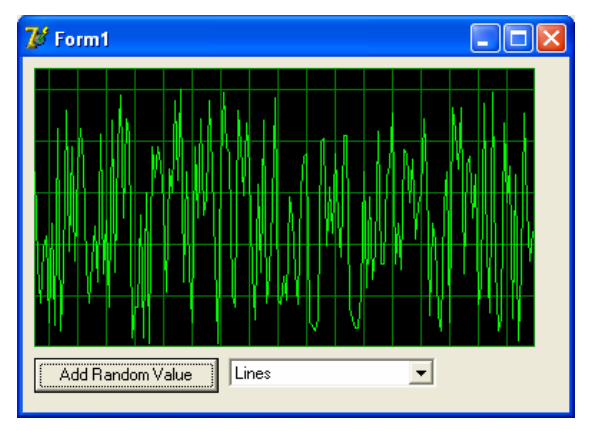

end;